## Register your Child Online with your Nashua School District Portal Account

## Travel to<https://x2.nashua.edu/aspen/logon.do>

This link will take you to the following page:

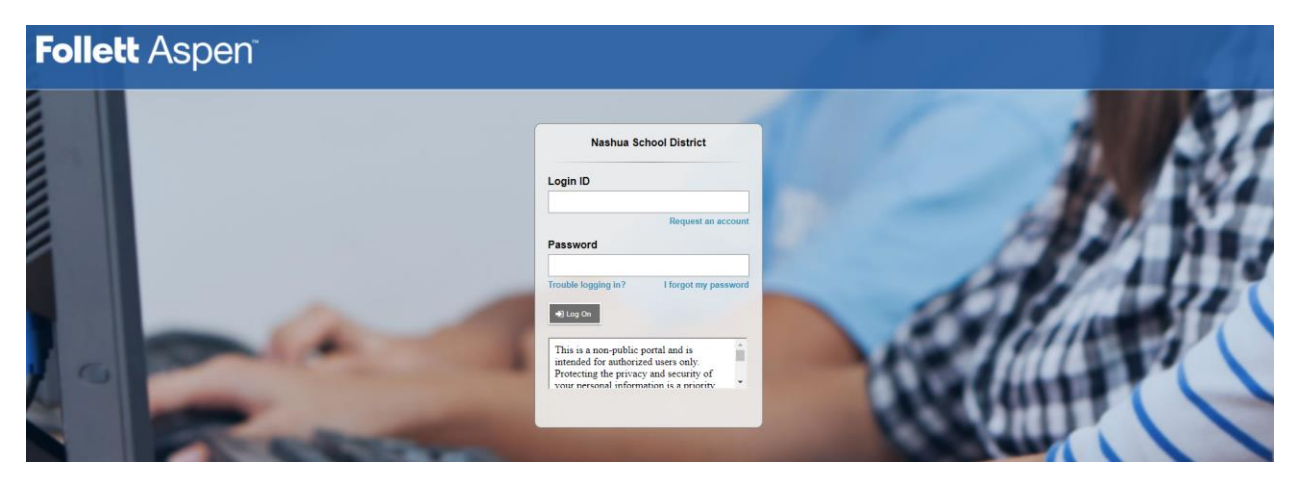

Use your account credentials to sign into the Nashua School District Aspen Portal.

Once logged in, your screen will look something like this:

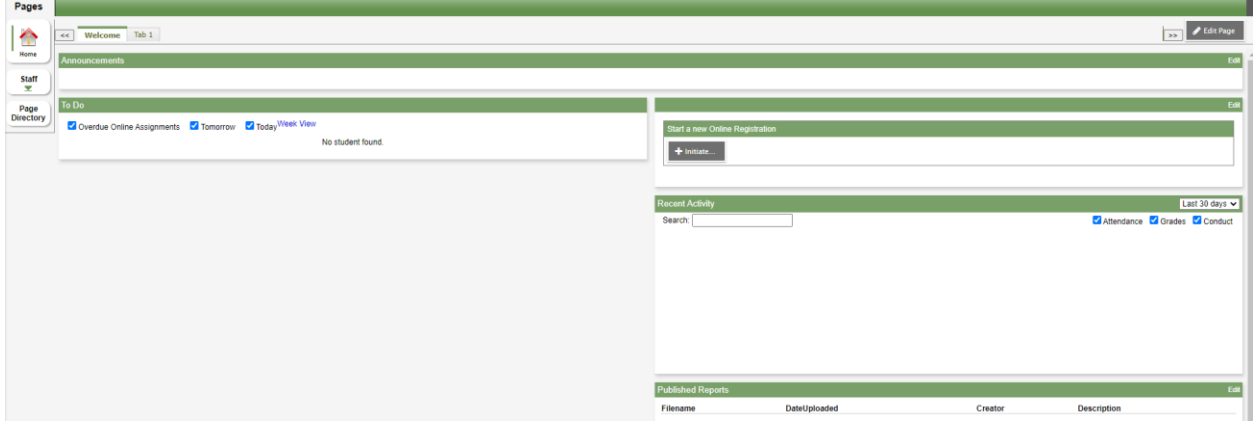

\*Note your screen may look different based upon previous portal activity.

To begin the registration, select "Initiate" in the "Start a new Online Registration"

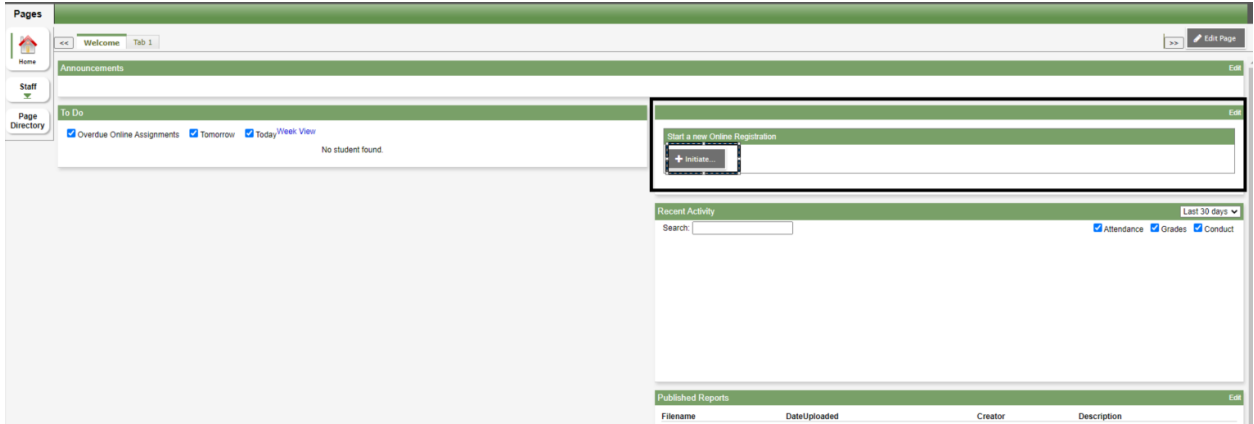

Upon a closer look, this area of the page will look like:

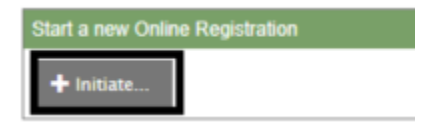

After you click on "Initiate" the registration will begin and a pop-up window will appear which contains a number of forms which need to be filled out.

\*Please note, at any point during the registration process, you can select a "Save & Close" button at the bottom of the screen which will save your progress and close the registration.

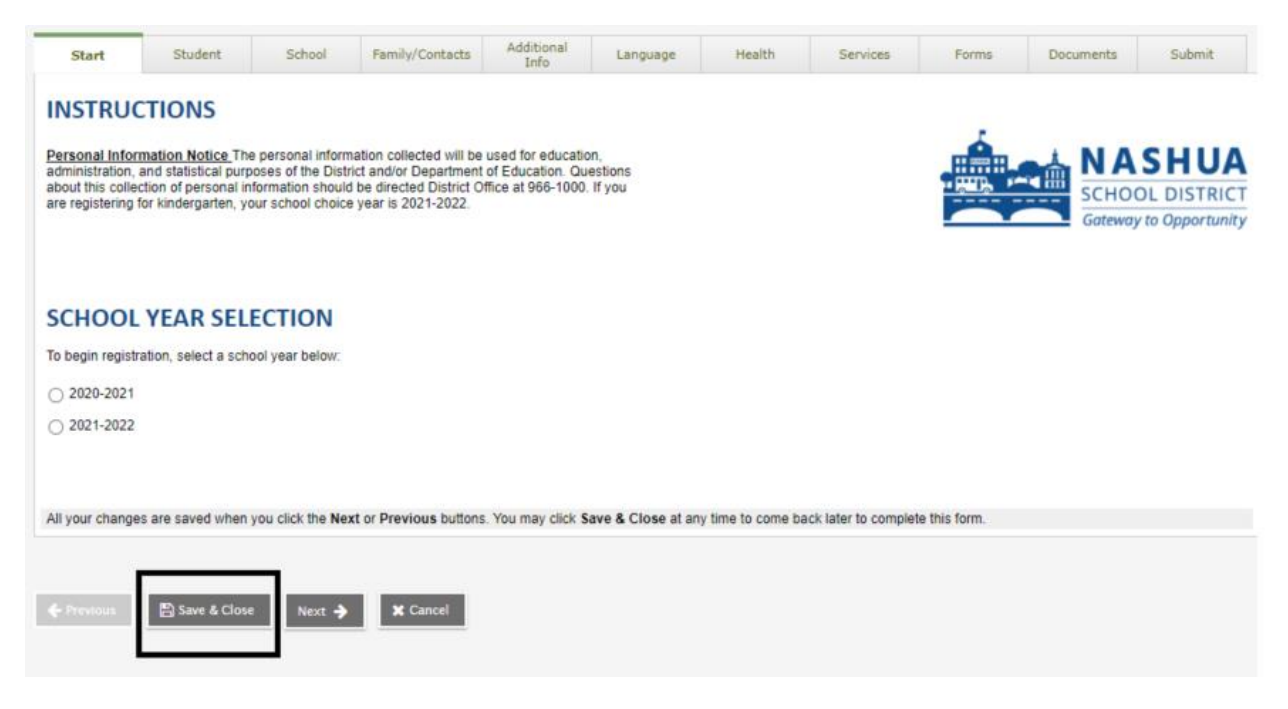

To pick back up and return to this registration, on your Nashua Portal Account Home Screen, underneath the "Start a new Online Registration" box, you will see a "Resume working on any Online Registration that has already been started"

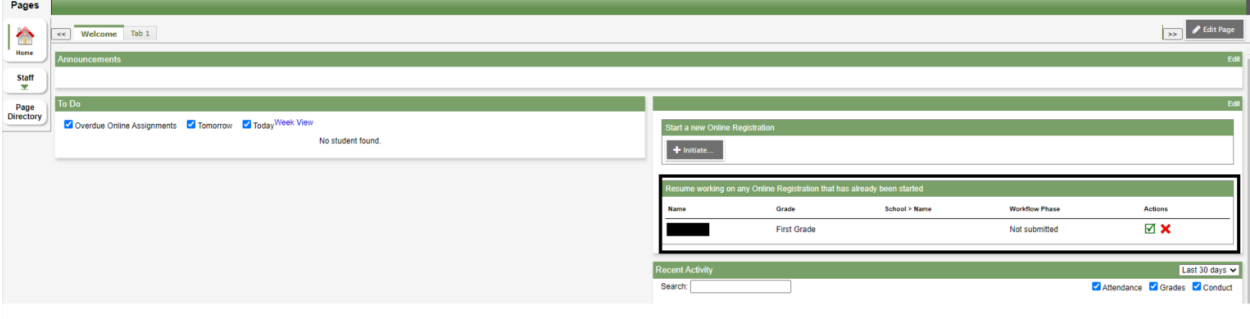

Upon a closer look, this area of the page will look like:

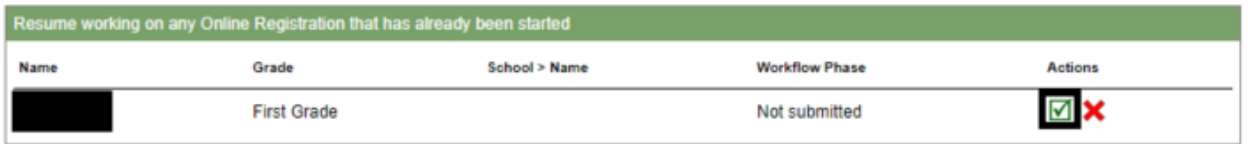

Click on the Green checkmark and the previously saved registration will open and you may continue to fill it out.

Now that we know how to start our registration, as well as save our current progress to return later. We can continue to fill out the registration.

The first page of registration is the School Year Selection

Select the school year which you are registering your child for and then select "Next"

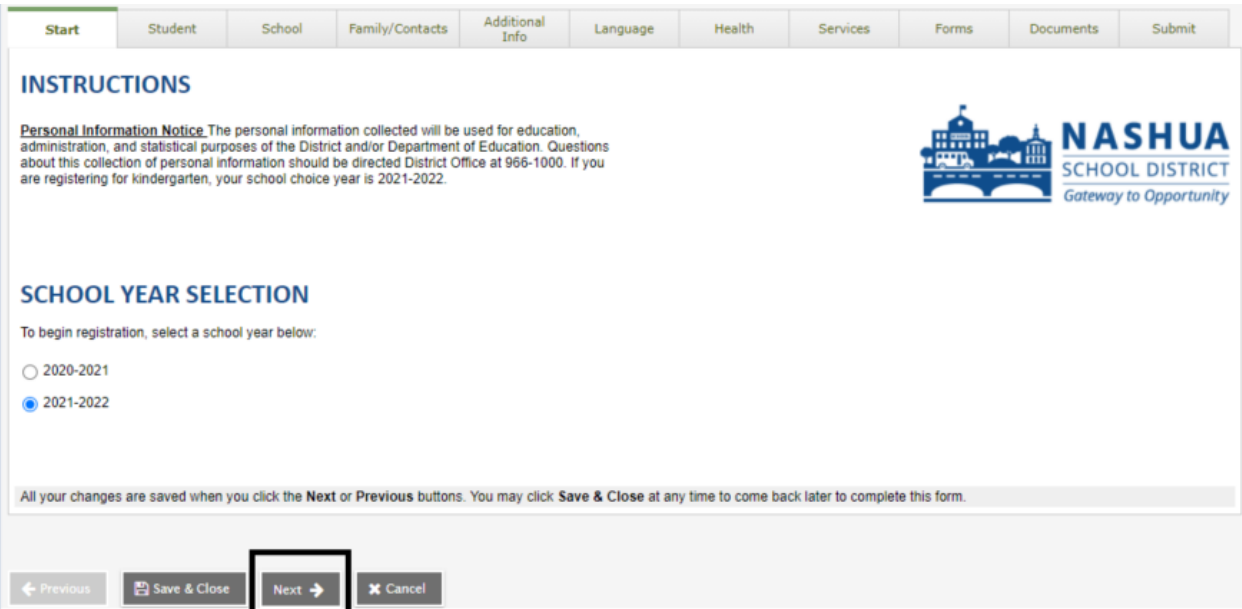

The next page of the form is the Student Information page. Fill out the fields and then select "Next" at the bottom of the form.

\*Note: All fields with a red asterisk are required.

\*\*Note: Some pages/tabs of the form will require scrolling within the window to reach the bottom of the form. The "Next" button will not appear until you have reached the bottom.

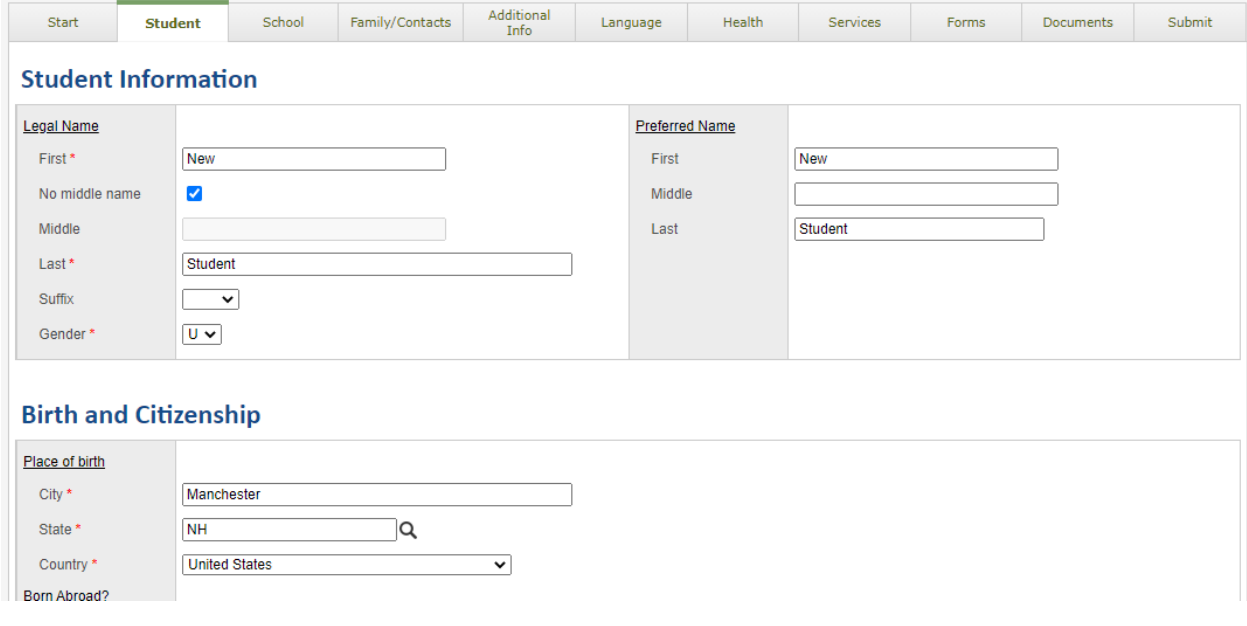

Following the Student Information tab is the School Selection tab. On this screen, select the neighborhood school of your student/child.

\*Note: If you are not sure which school to select, use the link provided under the "Need Help Selecting the Appropriate School?" heading. This page will help you determine your neighborhood school.

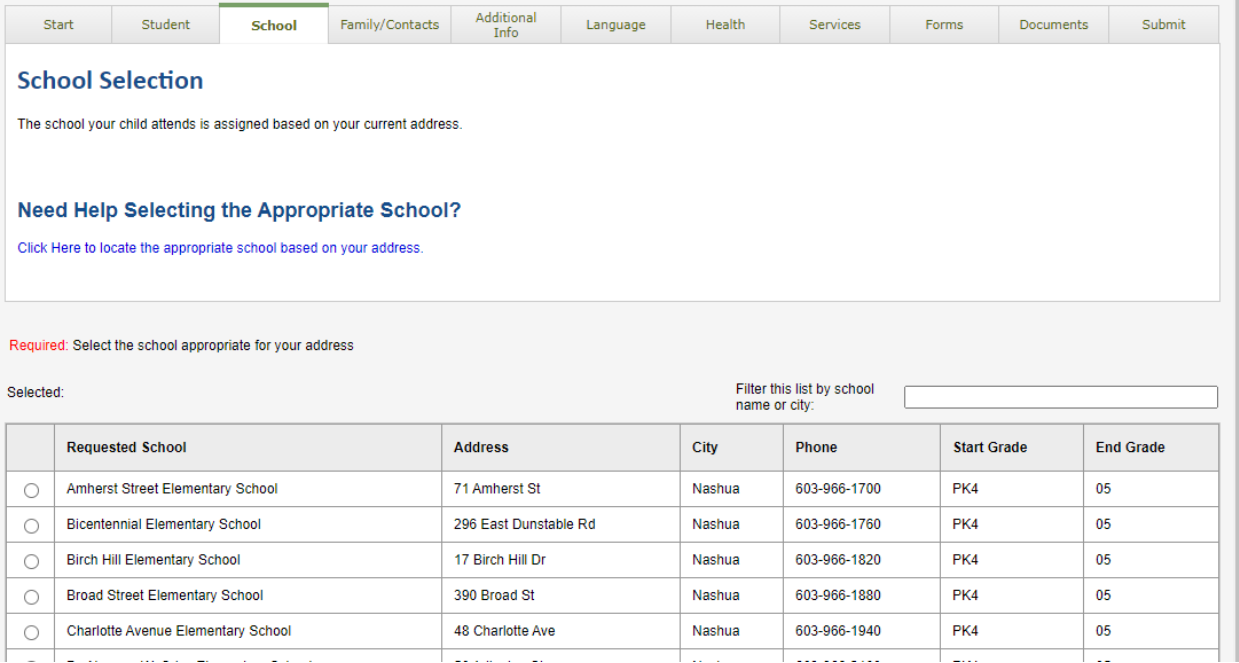

## Once you have determined and selected your appropriate neighborhood school, click on "Next" at the bottom of the window.

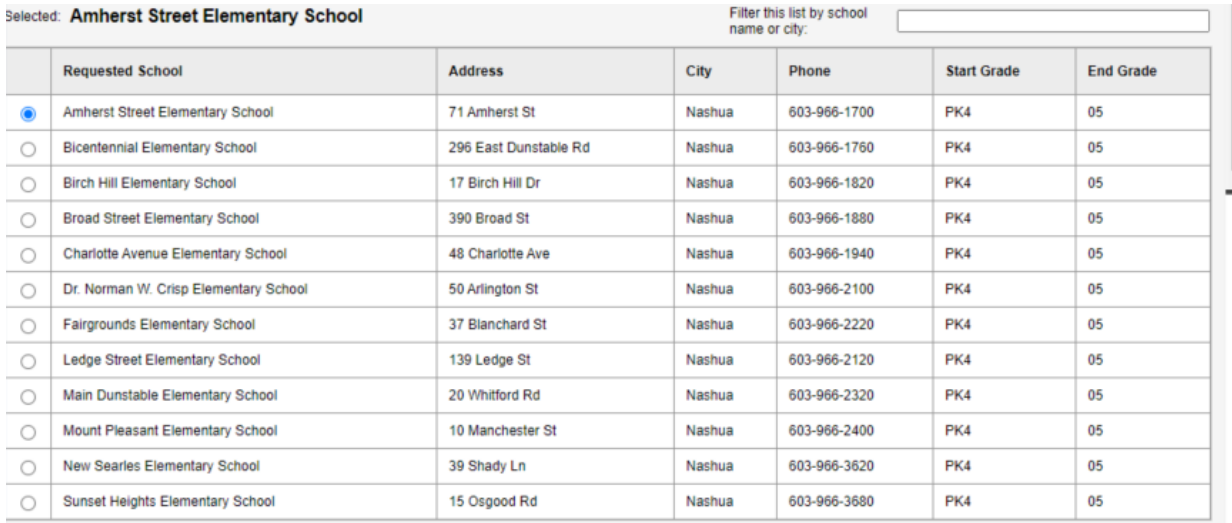

All your changes are saved when you click the Next or Previous buttons. You may click Save & Close at any time to come back later to complete this form.

**E** Save & Close **X** Cancel The following tab is the "Family/Contacts" tab. This is where the information for any of the student's contacts will be entered, as well as any siblings the student may have who are already registered with the district.

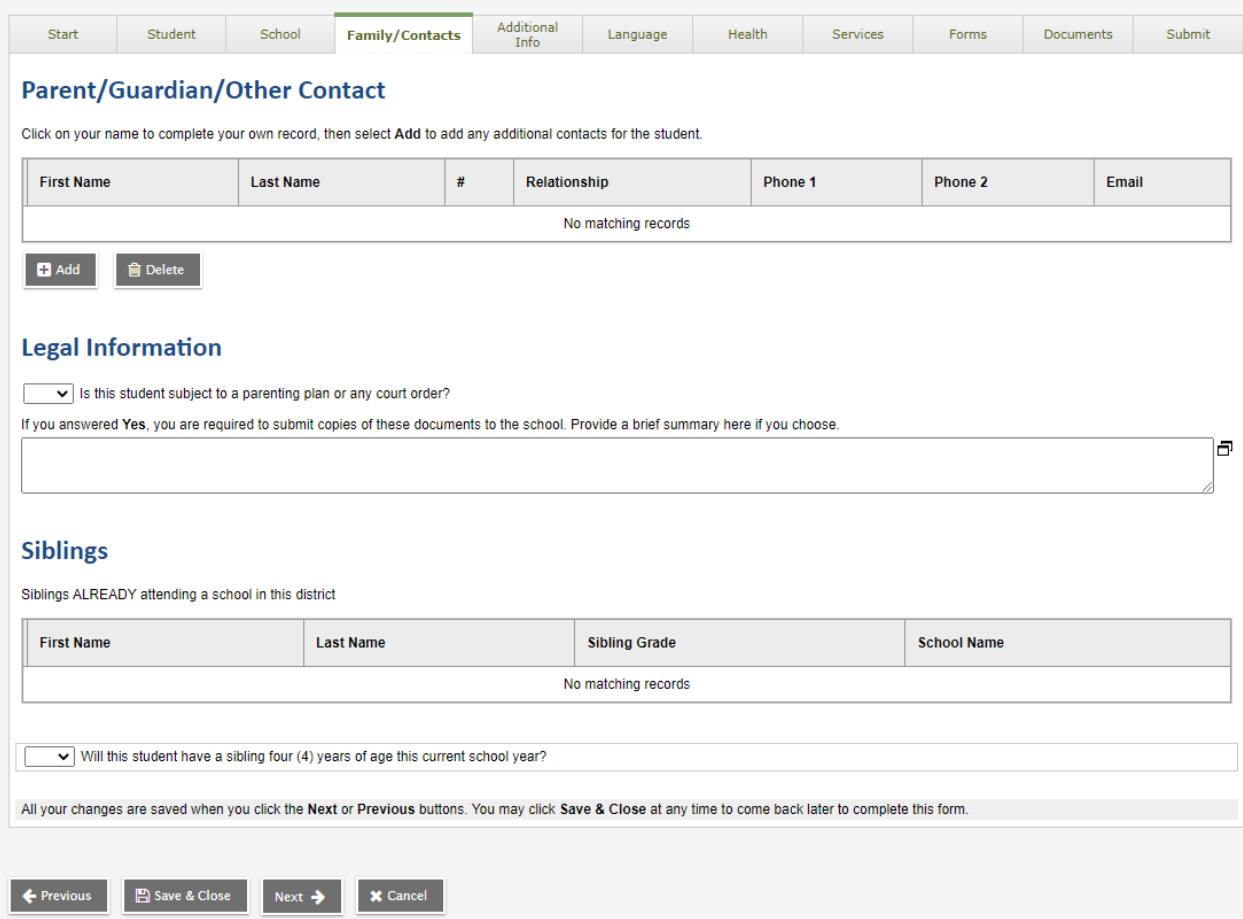

To add a contact, click on "Add" below the "Parent/Guardian/Other Contact" box.

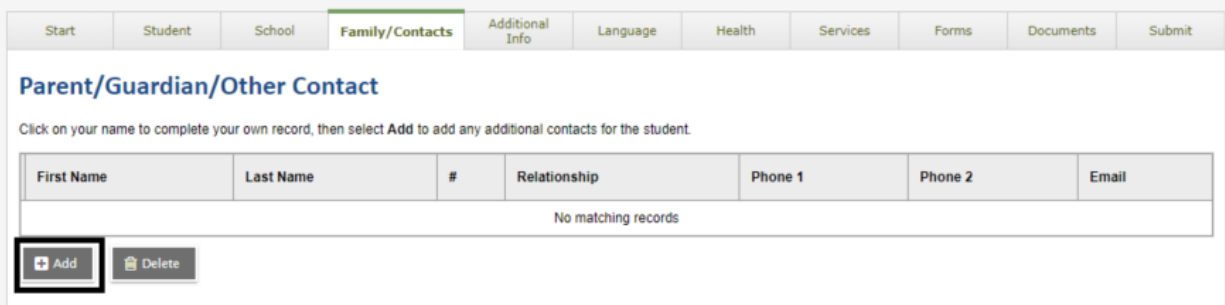

This will open a form for the contact information to be entered.

\*Note all fields with a red asterisk are required

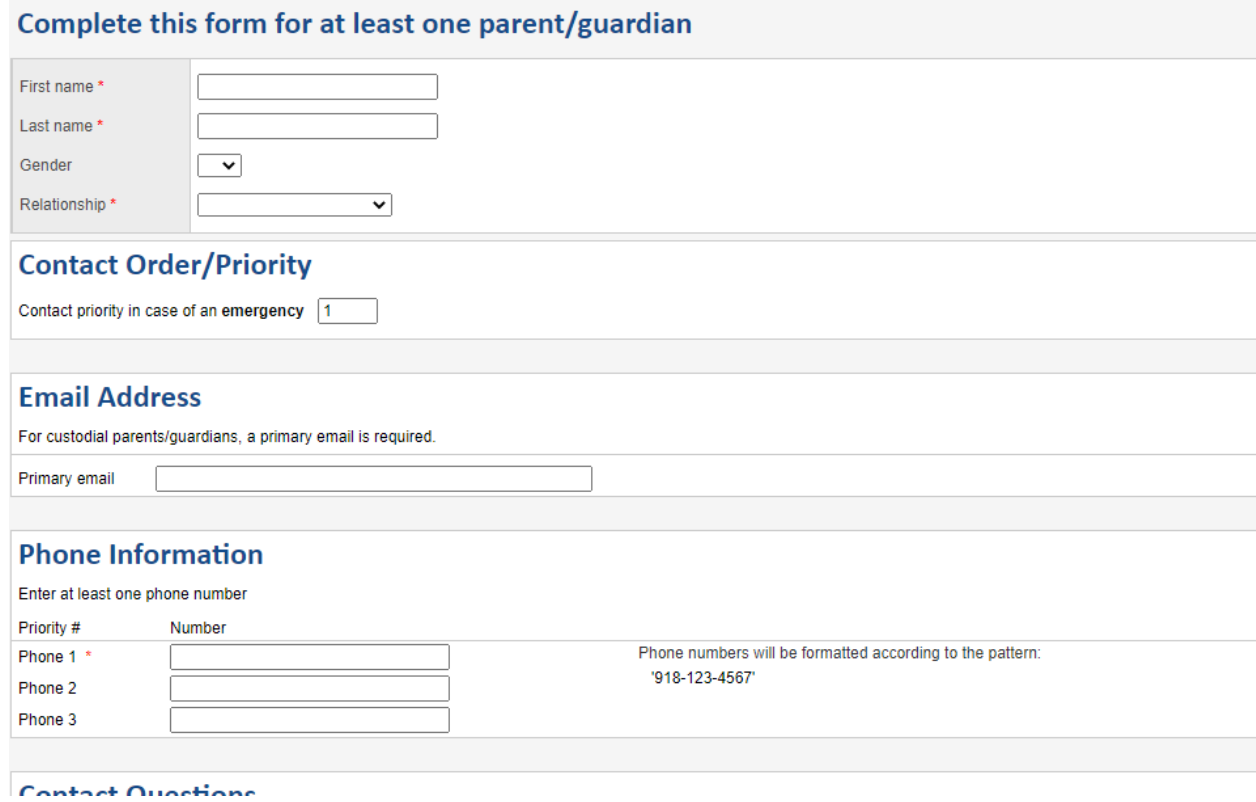

Once the form has been completed, select "OK" at the bottom of the form

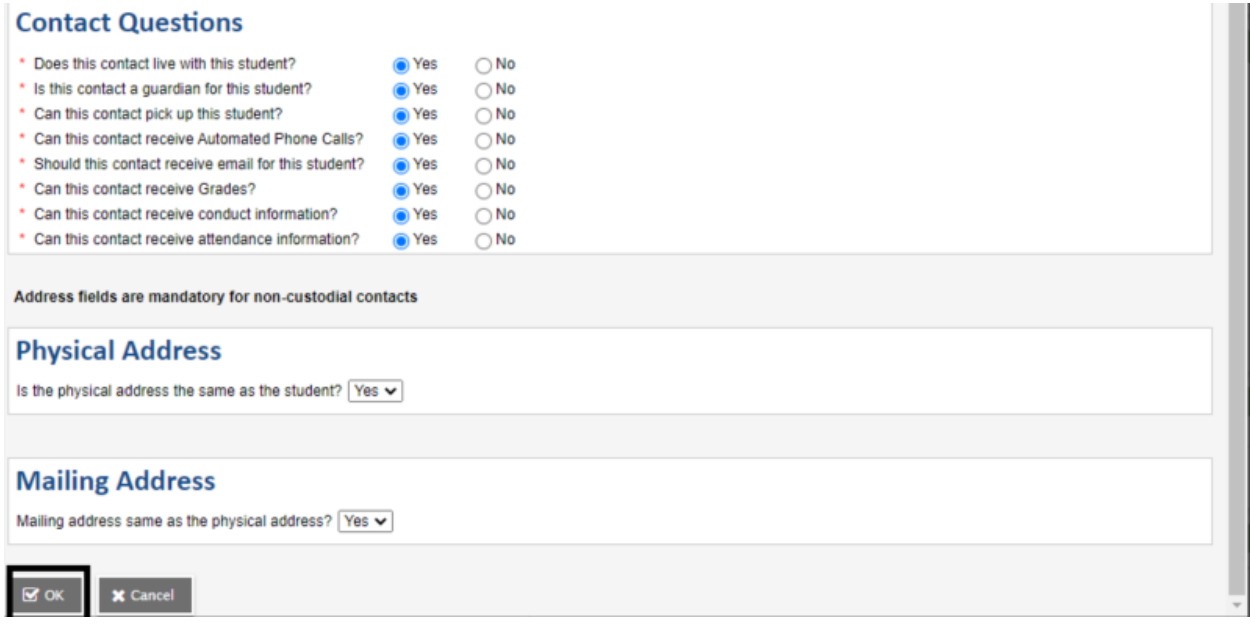

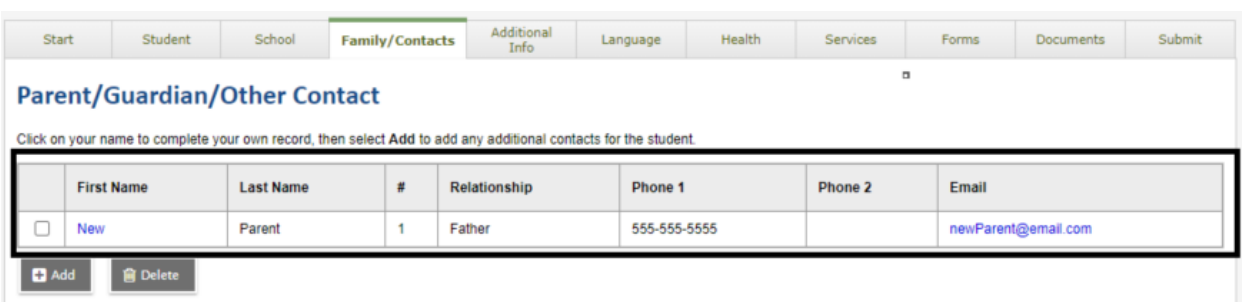

You will now see that contact listed in the "Parent/Guardian/Other Contact" box

Once you have completed entering the information or this page, select "Next" at the bottom of the page.

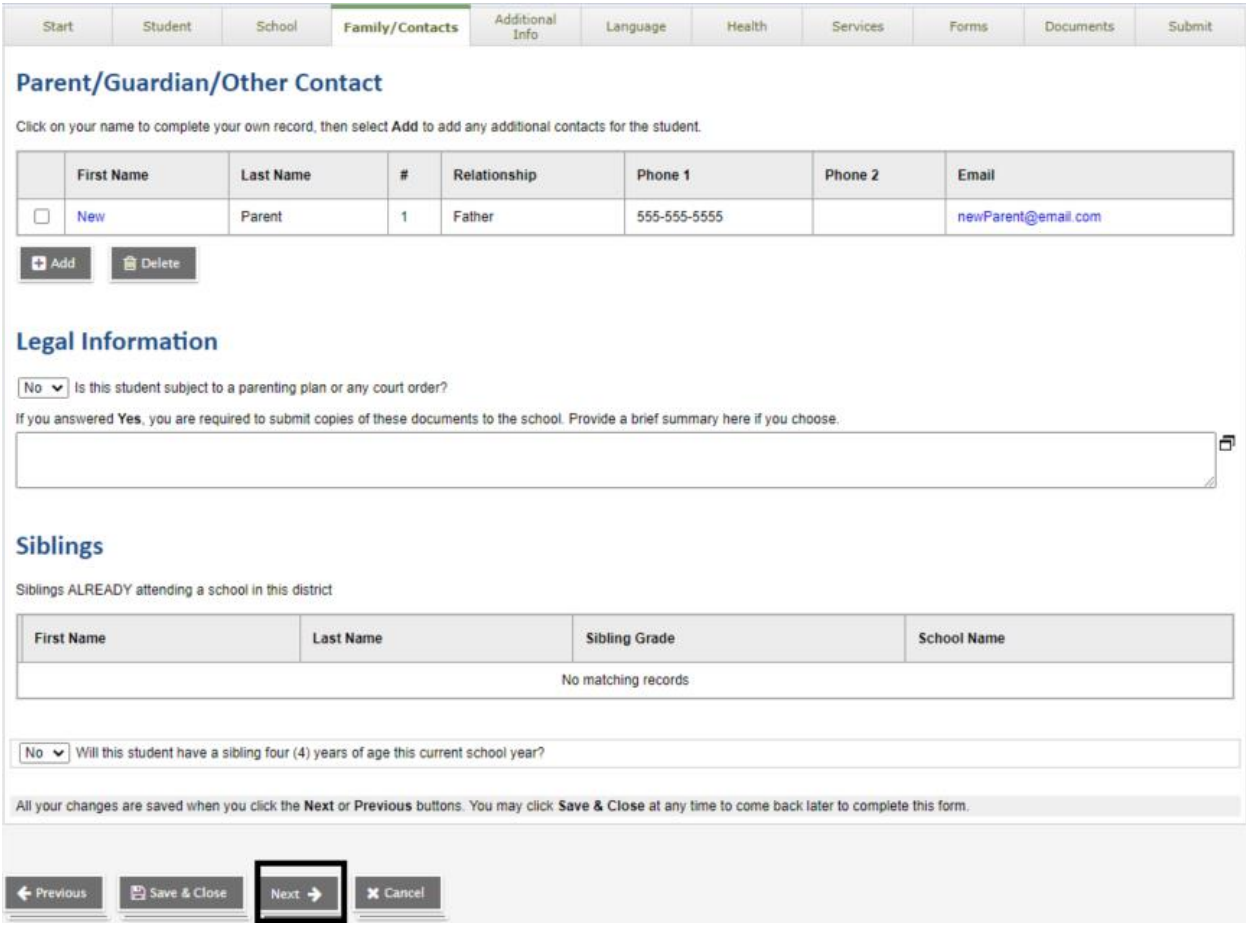

The next tab is the "Additional Info" tab. This tab collects information about the student which was not previously collected.

\*Note all fields with a red asterisk are required

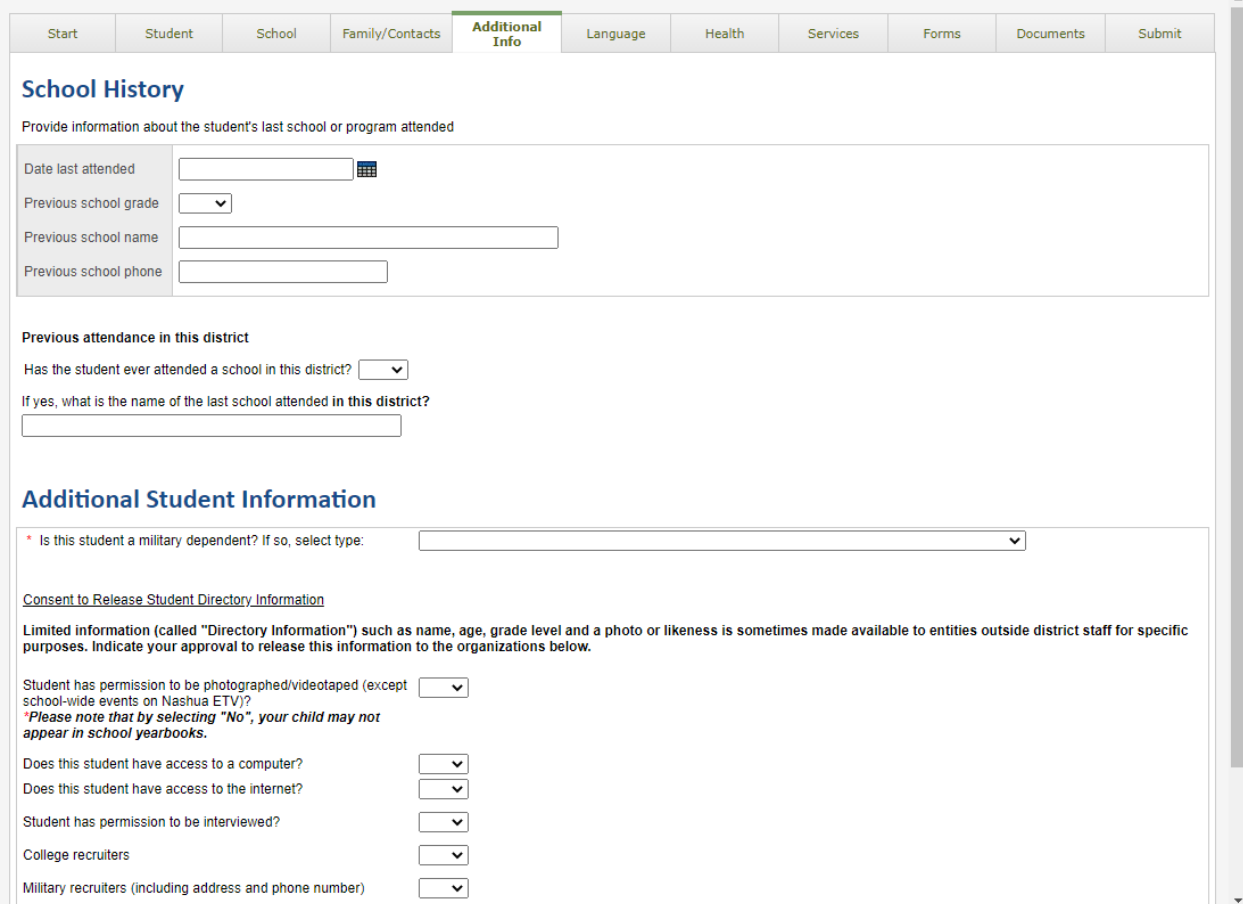

Once the form has been filled in, select "Next" at the bottom of the page.

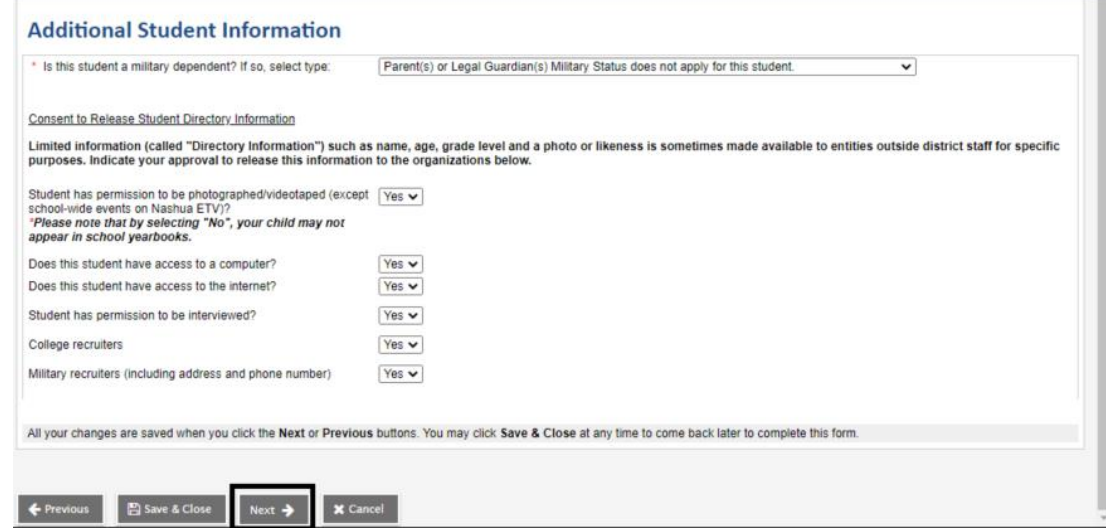

The following tab is the "Language" tab. This is the Nashua School District Home Language Survey which collects information on the languages spoken by both the parent/guardian as well as the student/child.

\*Note all fields with a red asterisk are required

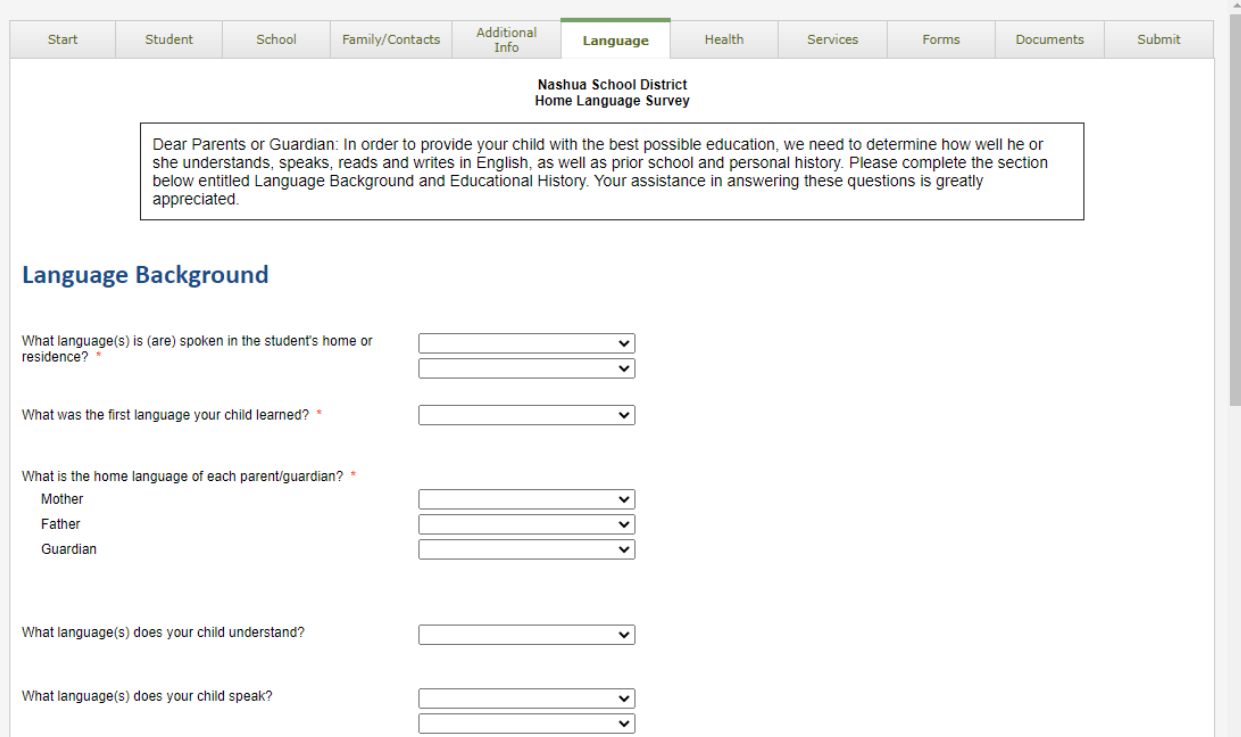

Once the fields have been filled in, select "Next" at the bottom of the page.

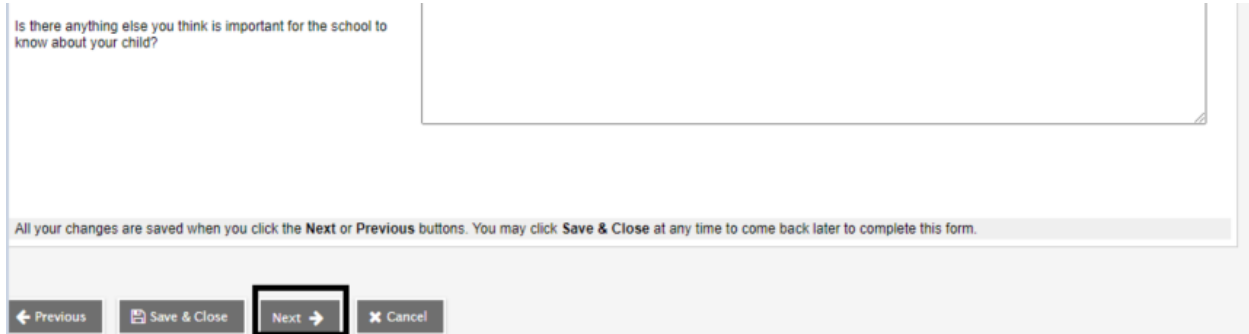

The following tab is the "Health" tab. This is where you will enter an y necessary health information for your student/child.

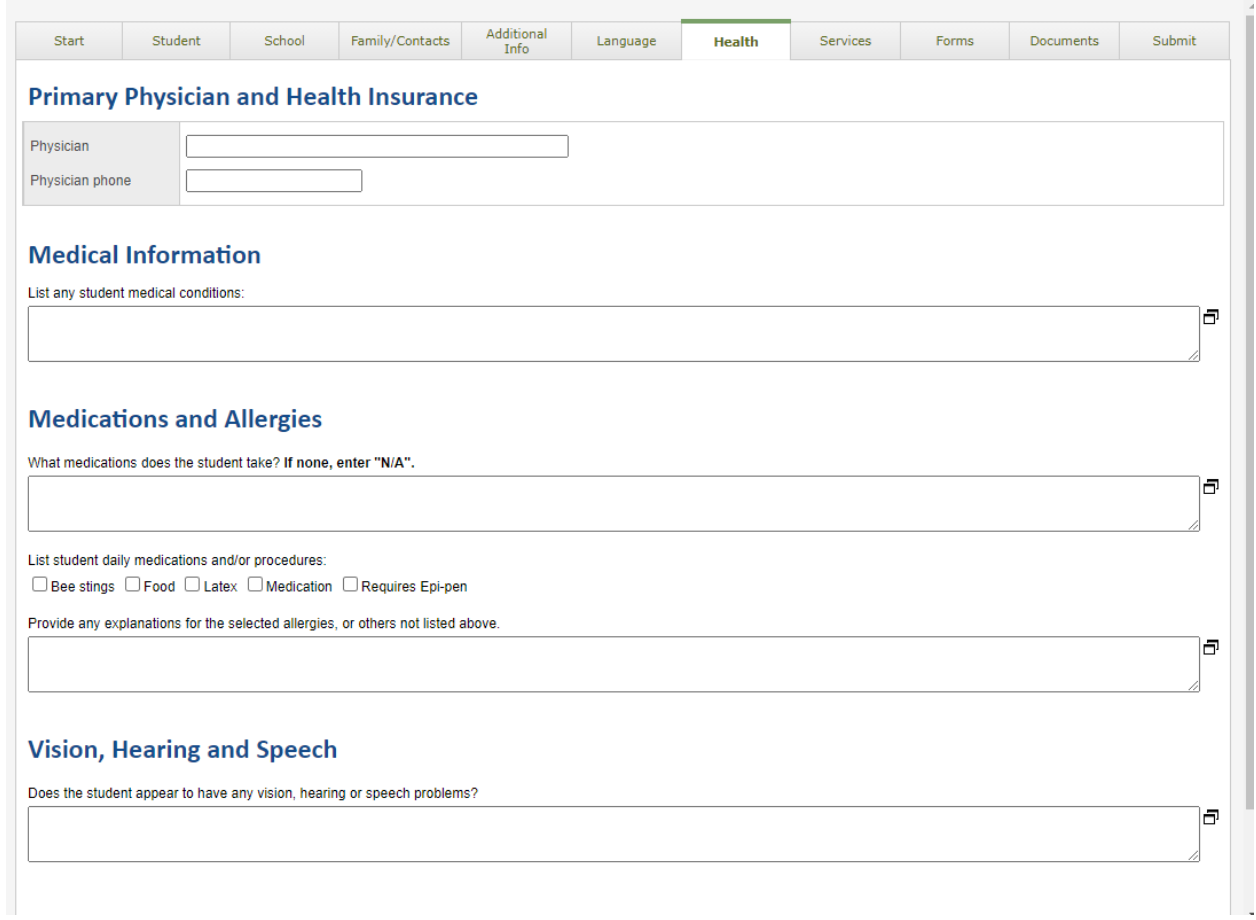

Once the fields have been filled in, select "Next" at the bottom of the page.

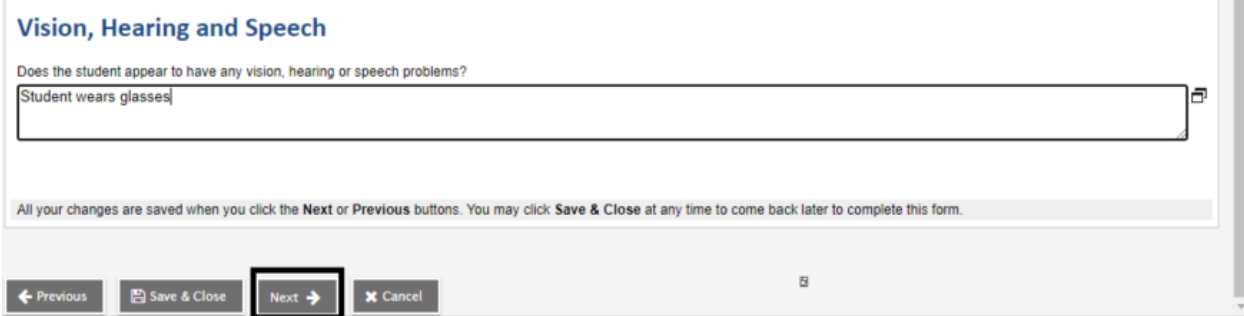

The next tab is the "Services" tab. This is where information on any special education support will be collected. Check off the boxes which apply and select "Next" at the bottom of the page.

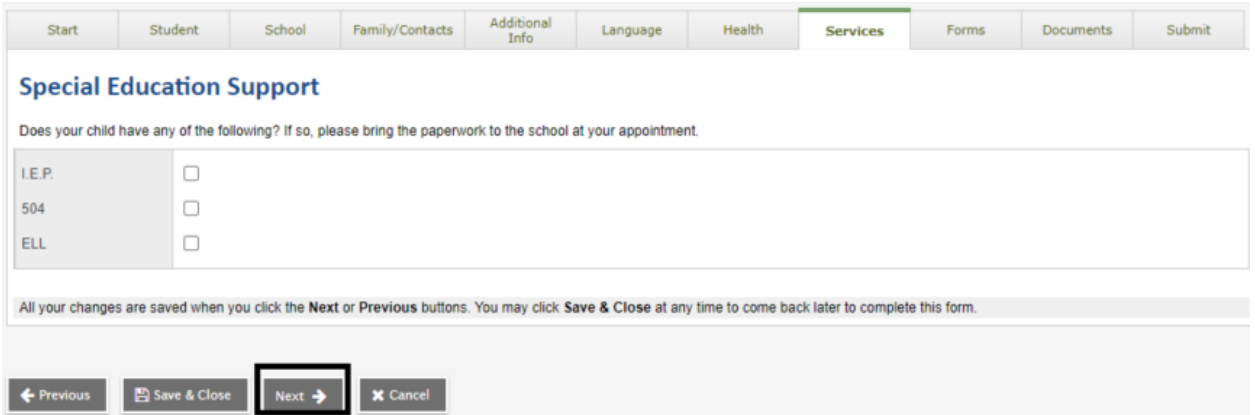

The next tab is the "Forms" tab. This tab contains Nashua School District forms which can be completed online. These forms include:

- Responsible Use Guidelines Form for use of technology
- Student Handbook
- Immunization Requirements
- Request for Student Records
- Middle & High School Health Consent

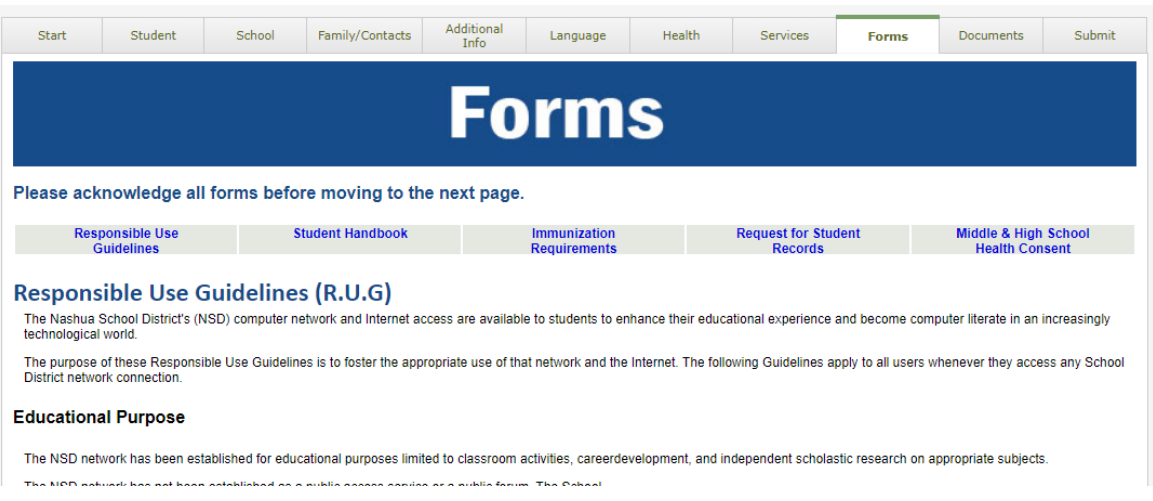

You can scroll down the page through all of the forms and fill out the necessary and applicable fields. Once you have reached the bottom select "Next"

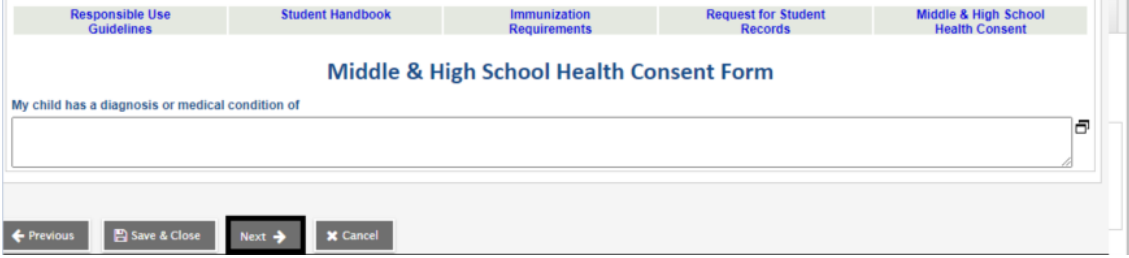

The following tab is the "Documents" tab. This tab allows you to upload documents that are required by the district for registration.

\*Note if you are unable to upload documents to the registration portal, accommodation may be made to bring your documents to your student/child's registered school.

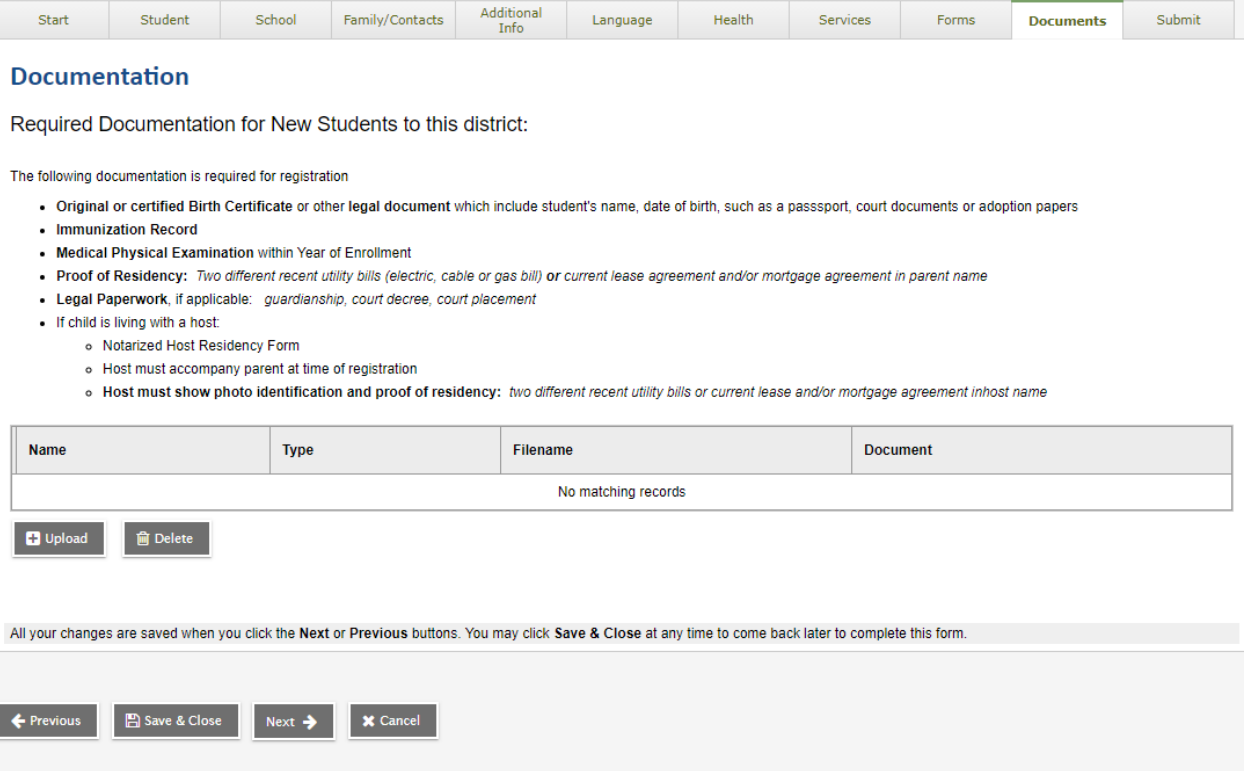

To upload a document, select "Upload" under the "Documentation" box.

## **Documentation**

Required Documentation for New Students to this district:

The following documentation is required for registration

- . Original or certified Birth Certificate or other legal document which include student's name, date of birth, such as a passsport, court documents or adoption papers
- · Immunization Record
- Medical Physical Examination within Year of Enrollment
- . Proof of Residency: Two different recent utility bills (electric, cable or gas bill) or current lease agreement and/or mortgage agreement in parent name
- · Legal Paperwork, if applicable: guardianship, court decree, court placement
- . If child is living with a host:
	- o Notarized Host Residency Form
	- o Host must accompany parent at time of registration
	- o Host must show photo identification and proof of residency: two different recent utility bills or current lease and/or mortgage agreement inhost name

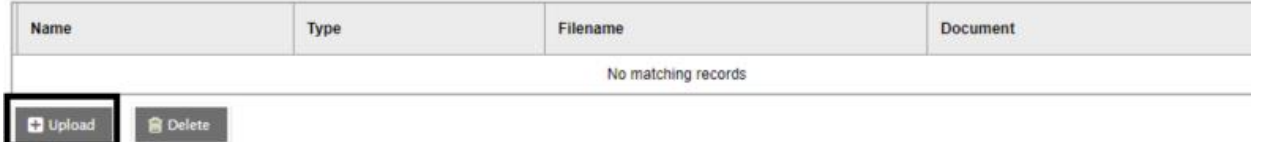

A window will open which looks like this:

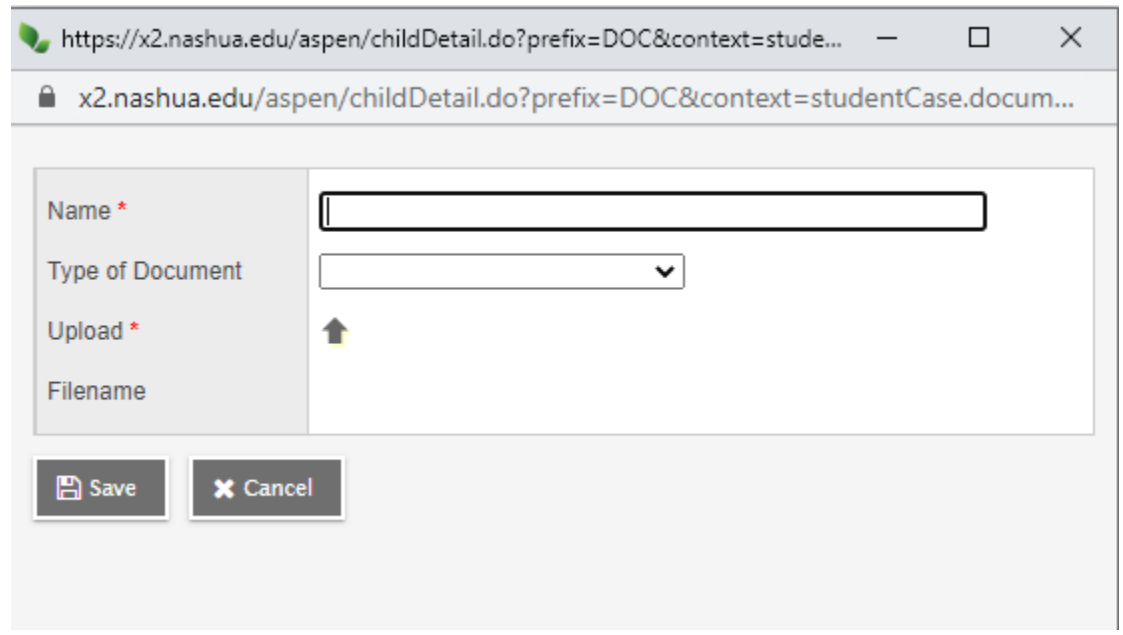

Enter a name for the document, select the type of document, and click on the arrow pointing upwards to find and select the document to be uploaded. Once the document has been selected and imported click on "Save"

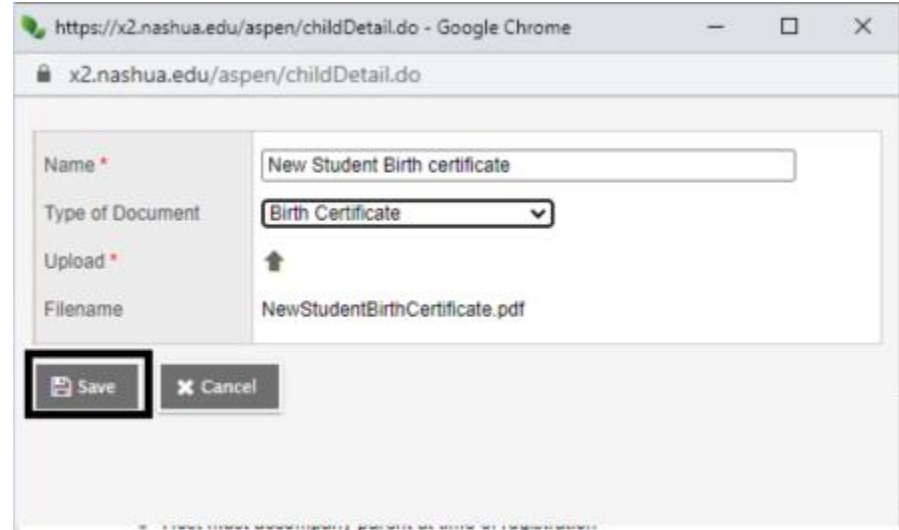

That document will now appear in the "Documentation" box.

· Legal Paperwork, il applicable. guardiariship, court decree, court piacement

• If child is living with a host:

- o Notarized Host Residency Form
- o Host must accompany parent at time of registration
- o Host must show photo identification and proof of residency: two different recent utility bills or current lease and/or mortgage agreement inhost name

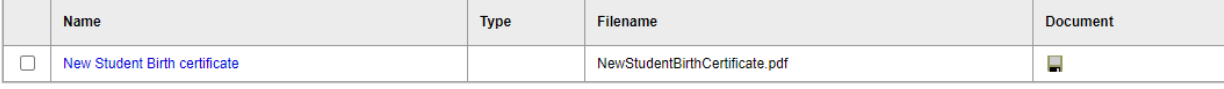

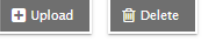

Upload any and all documents listed which you are able to upload and then select "Next" at the bottom of the page.

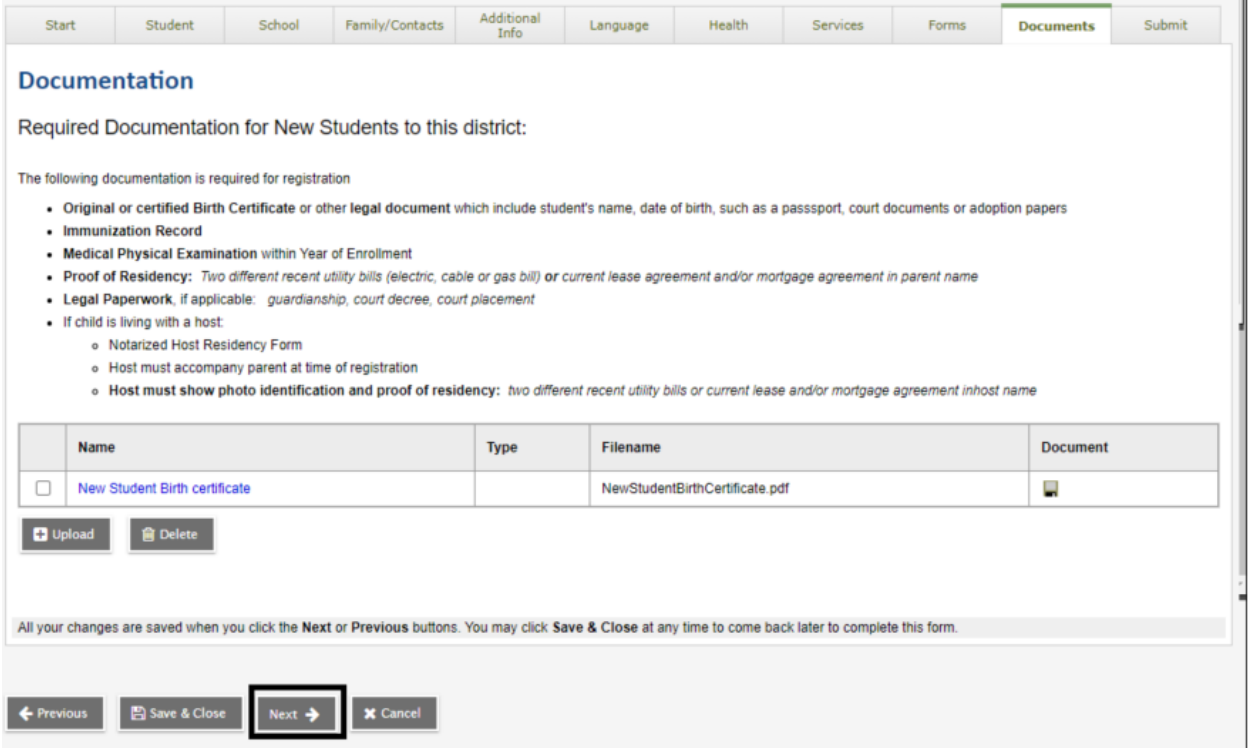

The last tab is the "Submit" tab. Enter any final information necessary in the box and click "Submit" at the bottom of the page

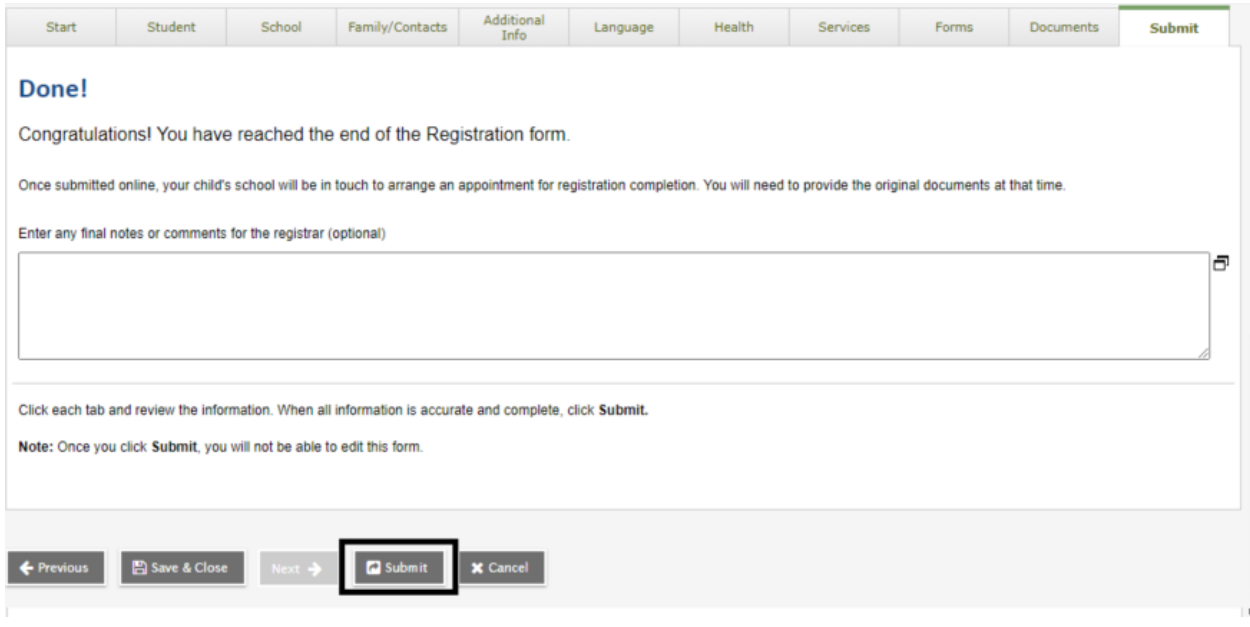

Once you submit you will see the following confirmation screen

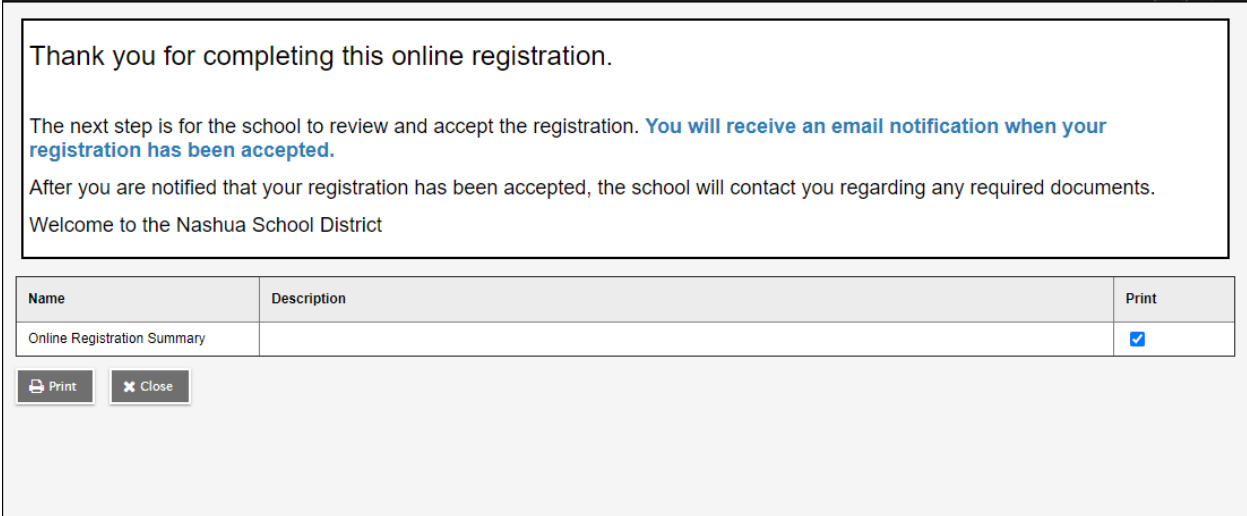

Thank you for completing this online registration.

The next step is for the school to review and accept the registration. **You will receive an email notification when your registration has been accepted.**

After you are notified that your registration has been accepted, the school will contact you regarding any required documents.

Welcome to the Nashua School District

As mentioned on the confirmation screen, a confirmation email will be sent. That email will appear as:

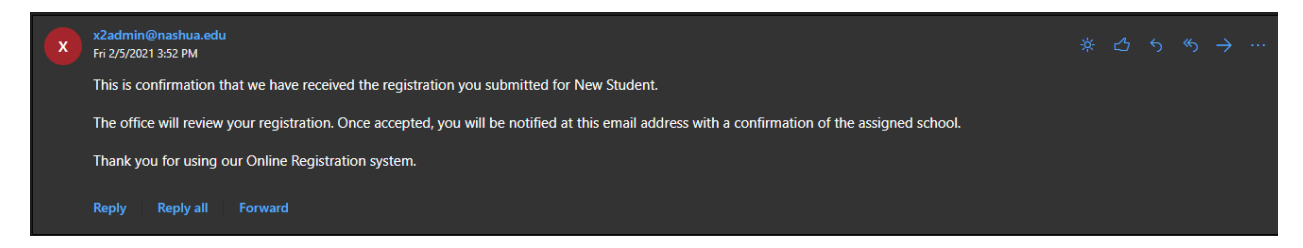

This is confirmation that we have received the registration you submitted for New Student.

The office will review your registration. Once accepted, you will be notified at this email address with a confirmation of the assigned school.

Thank you for using our Online Registration system.